## **Voyant One Pager Dr. Leisl Carr Childers**

Voyant Tools is a fairly simple online platform useful for doing text analysis on a text or body of texts called a corpus. The data or text(s) under analysis should be in plain text format (a .txt file). Even though Voyant can accommodate URLs, PDFs, and Word files, best practice is to copy and paste from or upload plain text files. Voyant allows multiple files to be uploaded at the same time and differentiates between those files in the analysis. Voyant is best with 1 to about 12 different documents. It is particularly helpful for drilling down into the context of frequently used terms that can be used in multiple ways. Voyant is an augment to deep reading and highlights what can be important trends in the text or corpus. To use Voyant effectively, consider the authorship and intent of the text or texts under analysis. What kind of document or documents are they? What is their purpose? Who are their authors? Who is their audience? What is the historical context? It can also reveal patterns in or unique use of rhetoric across a text or corpus. Here is how to get started with the most basic Voyant visualizations.

- 1. Open Google Chrome. This is the most compatible web browser.
- 2. Open Voyant at [https://voyant-tools.org/.](https://voyant-tools.org/) Multiple tabs of Voyant can be open at the same time.
- 3. Locate the desired text for copying and pasting or uploading into Voyant.
- 4. Use the keyboard shortcuts to select the text in the plain text file and copy and paste in the dialogue box on the Voyant homepage. Or, in the Voyant homepage, find the "Upload" button at the bottom left of the box labeled "Add Text." Select the desired plain text file or files. Click "Open." Voyant will open the plain text files in the dashboard.
- 5. The Voyant Tools dashboard contains five default skins Cirrus, Reader, Trends, Summary, and Contexts. Examine the skins beginning with Summary, moving clockwise to Contexts. Each skin has a different purpose and there are additional skins that are available. Most visualizations can be exported by hovering over the question mark at the top right of each skin. Voyant has guides for each of the skins a[t https://voyant-tools.org/docs/#!/guide.](https://voyant-tools.org/docs/#!/guide)

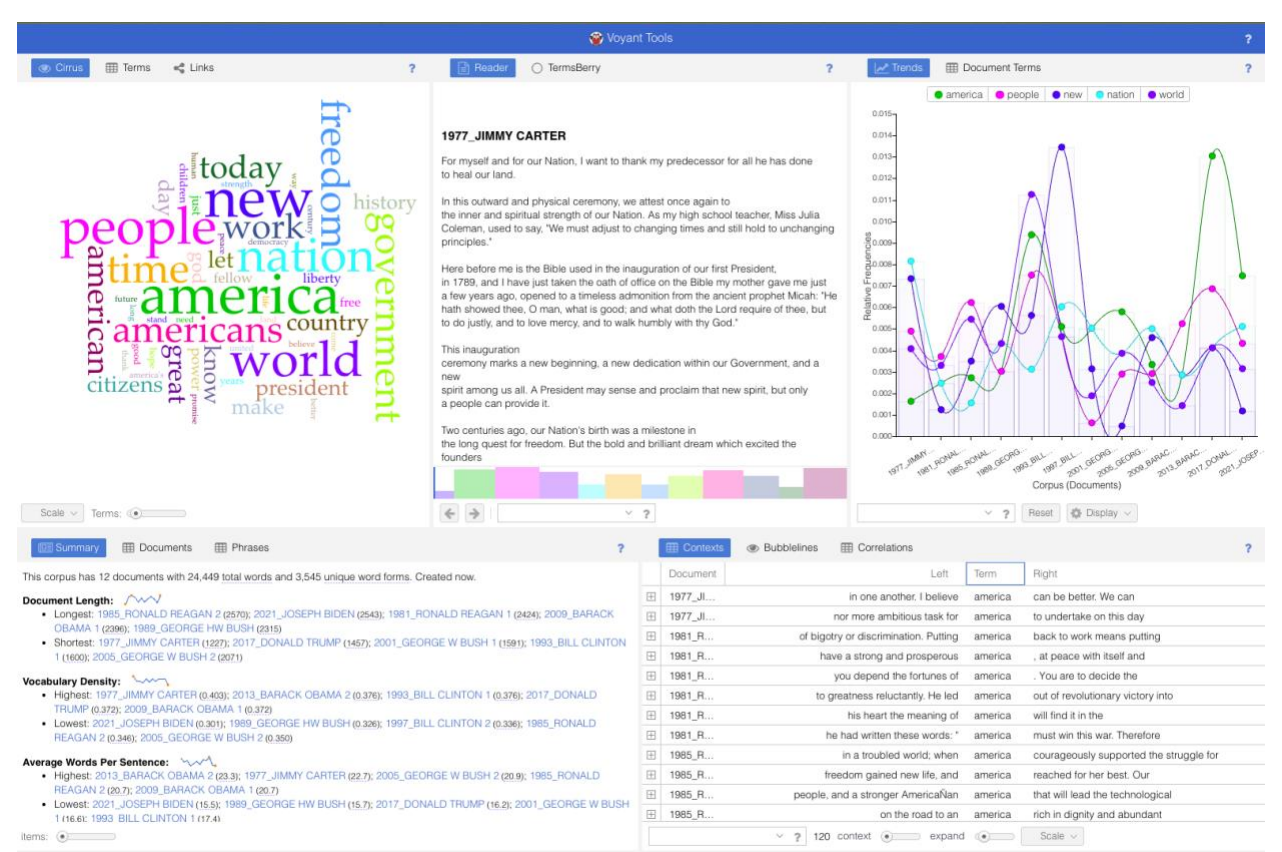

Figure 1: Example of the standard skins listed above. The dataset that produced these visualizations are the presidential inaugural addresses from 1977 to 2020.